# Commercial Advantage

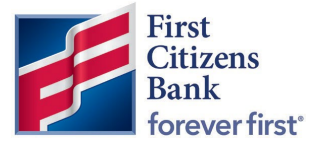

### Access Commercial Loan Information Reporting via Legacy Reports

For customers familiar with accessing Loan Reporting information within BeB, a new process to find and view this information in Commercial Advantage is listed below.

#### Commercial Advantage

1. Log in to Commercial Advantage. Hover over Reporting, then select Legacy Reports.

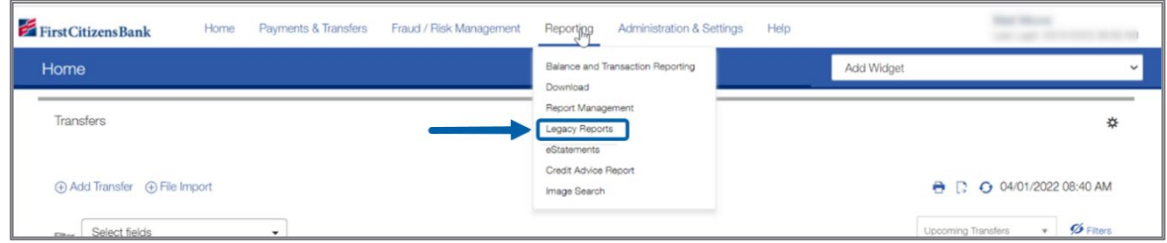

2. Select Edit.

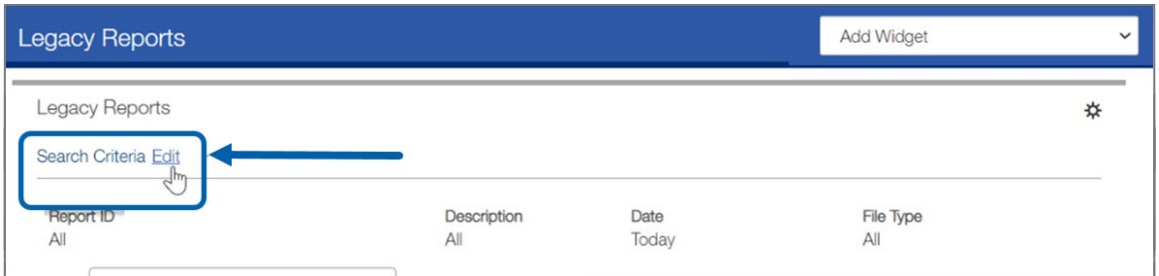

3. Click on the drop-down arrow to select a Report ID from the list. Select Loan Information Reporting.

Note: ACH Full Block Exception Report may not be visible by all users. The user may only see the report if they are enrolled in that service.

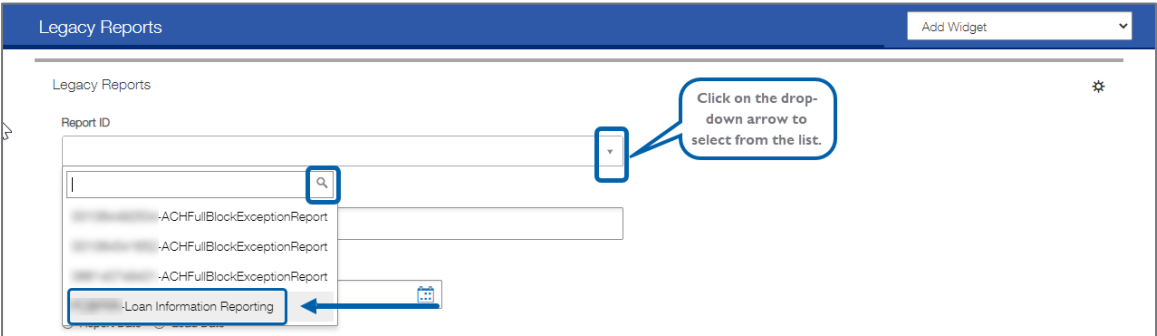

# Commercial Advantage

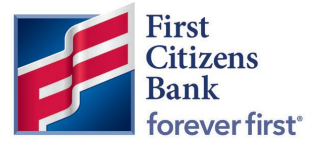

4. Choose a Description.

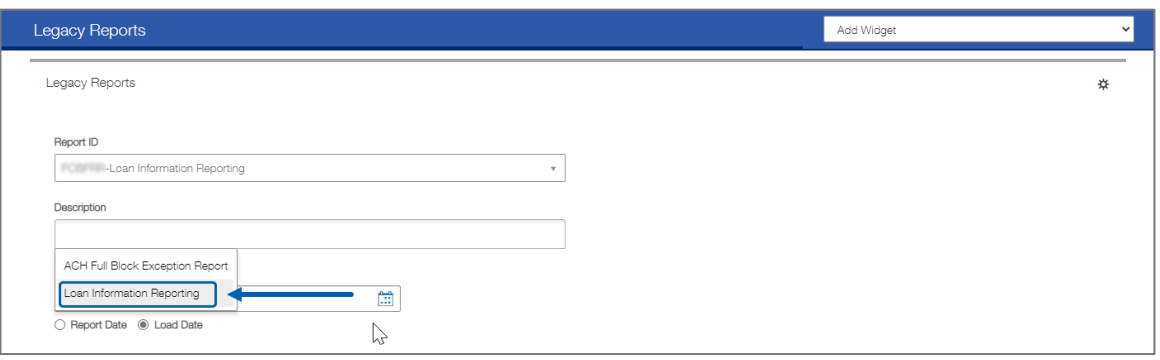

5. Select the Date range by clicking the calendar icon ... Choose from either the Report Date or the Load Date radio buttons. Once the report criteria is complete, click on the Search button.

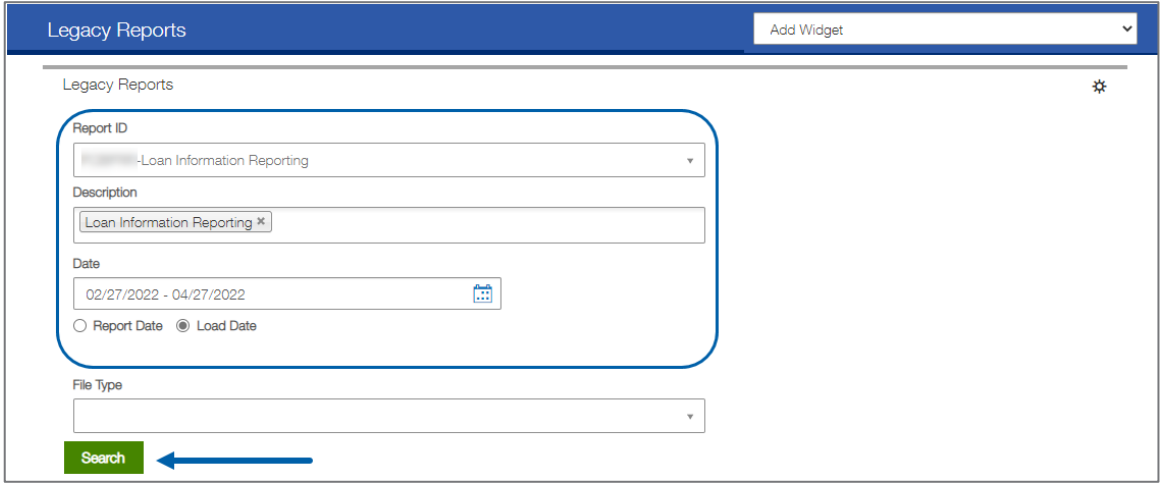

6. The report list is displayed as below. Click on the View link to view the report.

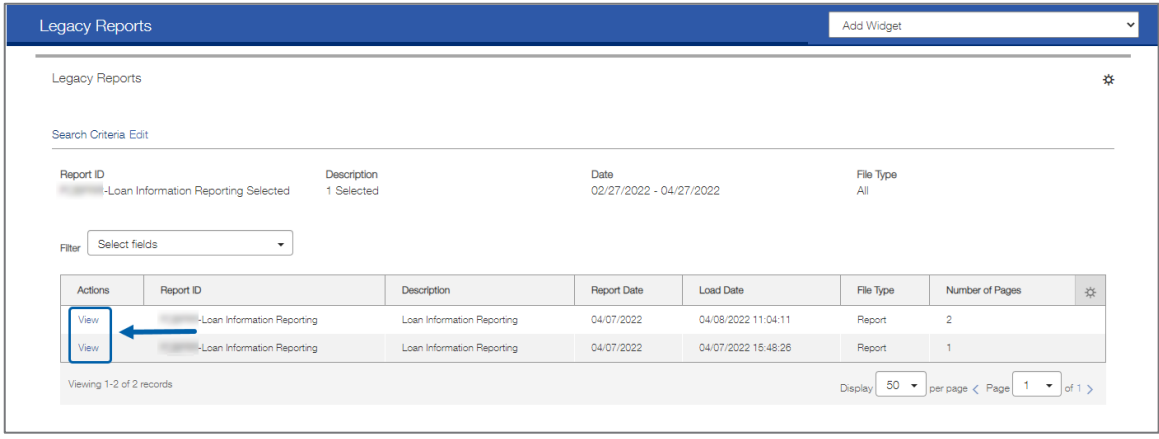

# Commercial Advantage

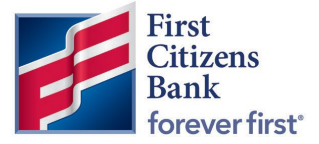

7. The report will be displayed in the following format.

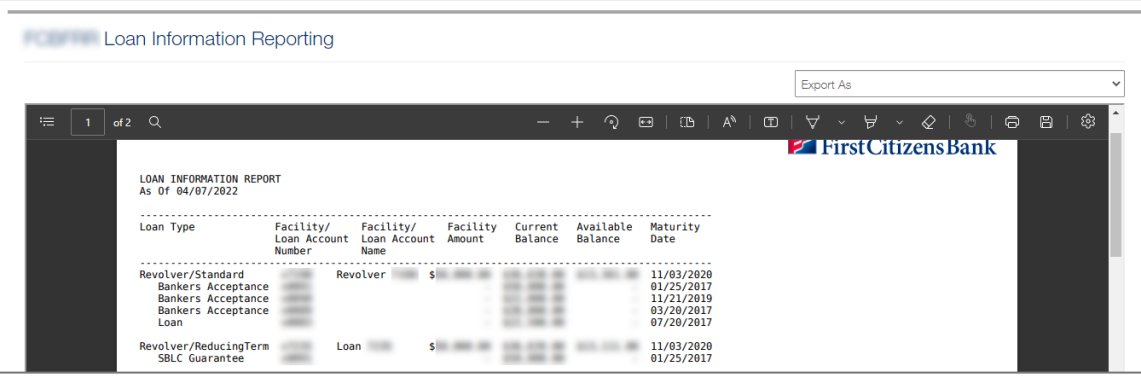